**UK Data Service** 

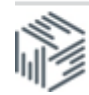

## **Exercise: Checking checksums using MD5summer**

MD5 checksums allow you to check the integrity of data files. By running a checksum, a string is created for each file, allowing comparison between files to ensure that the data within them is exactly the same. This is useful to check that a transferred or backed-up data file is the same as the original. The checksum of a file is like a fingerprint, whereby any change to the file generates a different checksum string.

In this exercise - also shown in this short [video](https://www.youtube.com/watch?v=VcBfkB6N7-k) - we use [MD5summer](http://www.md5summer.org/) for Windows.

1. Begin by creating test files in a folder on your Desktop (or use your own files), for example a Word and Excel Document named 'Checksum\_Test', in folder 'Checksum\_Exercise', with the following content.

 $\odot$ 

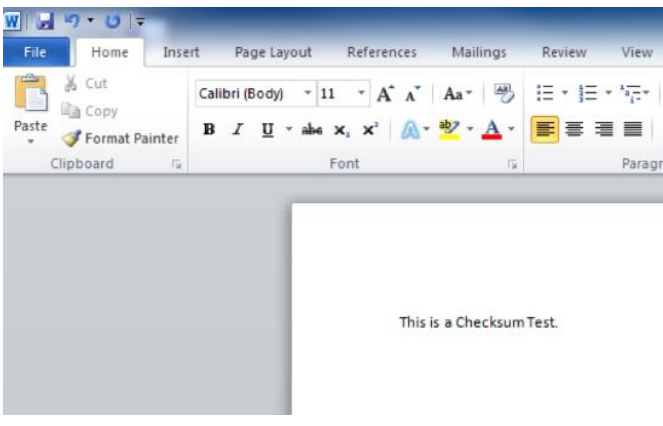

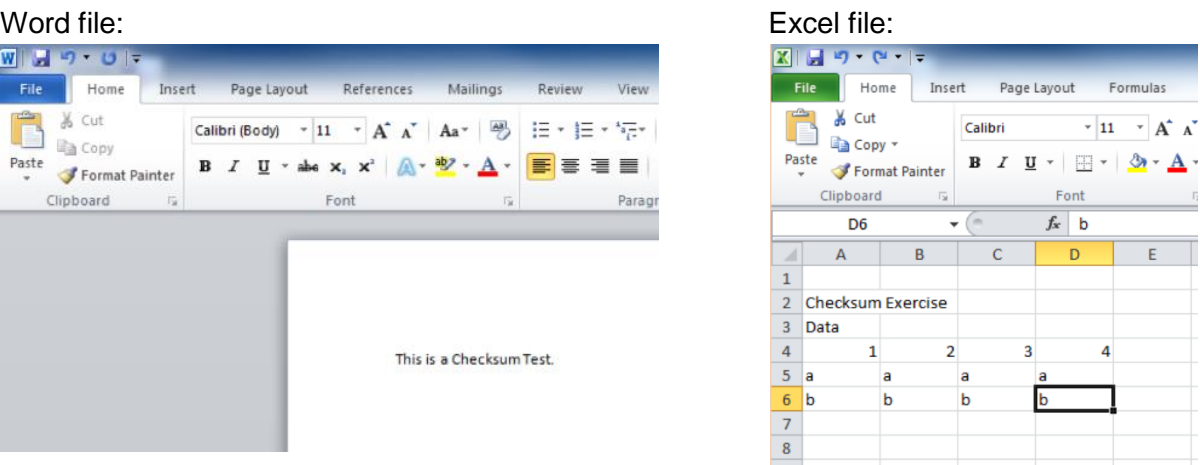

2. Open MD5summer, select the folder that contains the files for which you want to generate checksums, select 'Create sums', select the file(s) 'Checksum\_Test', click 'add' and then 'OK'.

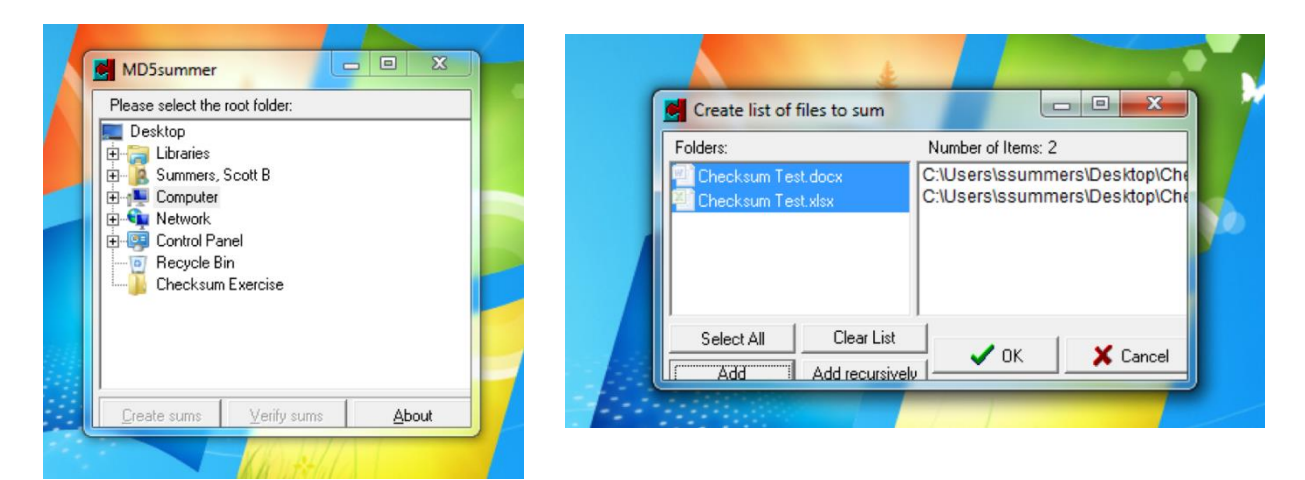

- 3. You are prompted to save a file with the MD5 Save As checksum strings; save this to the 'Checksum\_  $+B$   $\uparrow$   $B$ Save in: Checksum Exercise  $\mathbf{F}$ Exercise' folder. If successful, a green circle Date modified Name appears by the file name. Close this window. No items match your search.  $\leftarrow$ Save File name Save as type: MD5sum files (\*.md5) Cancel  $\blacktriangledown$  $\begin{array}{|c|c|c|c|c|}\n\hline\n\text{I} & \text{I} & \text{X}\n\hline\n\end{array}$ MD5sums: Generating... File CRC Checksum Test.docx 6119e74bf18785f18f62aec36bba53ba Checksum Test.xlsx 6e8a2832873bbad07ddd0ff5cc700d05 File Information Batch (2 of 2):  $\bigcirc$  Unprocessed u...<br>C:\Users\ssummers\Desktop\Checl  $O$  OK / Done File: Name: **O** Processing  $\overline{\Omega}$ Checksum Test.xlsx Size:<br>8.64 Kb Error (0 so far) Save Close 0 Sec
- 4. Navigate to the 'Checksum\_Exercise' folder, open the .md5 files with a regular text editor, such as Notepad, to view the MD5 checksum strings.

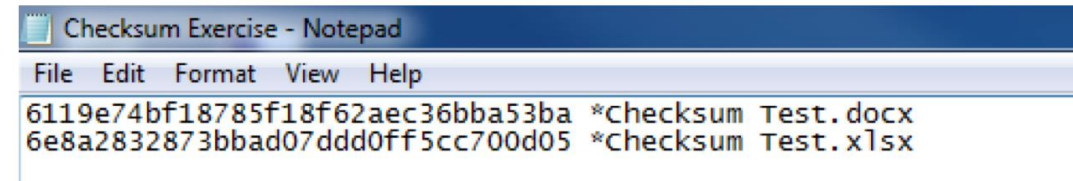

5. Change now a data value in the Excel file to identify what impact this will have on the checksum string. In this example, replace one of the 'b's' with a 'c' and re-save the file.

 $\bullet$  $(c)$ 

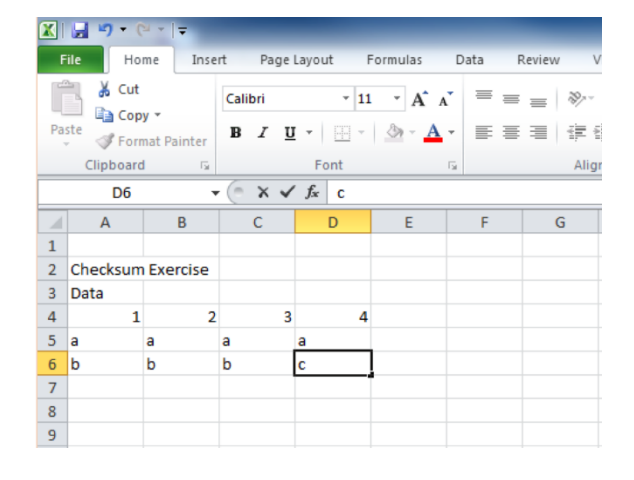

T

6. Now run MD5summer again, this time selecting the 'Verify sums' option. It will generate new MD5 checksum strings for the files in the 'Checksum\_Exercise' folder and compare these to the old MD5 checksum strings. MD5summer will identify that there is an error between the two checksum strings, indicating that there is a difference between the two files.

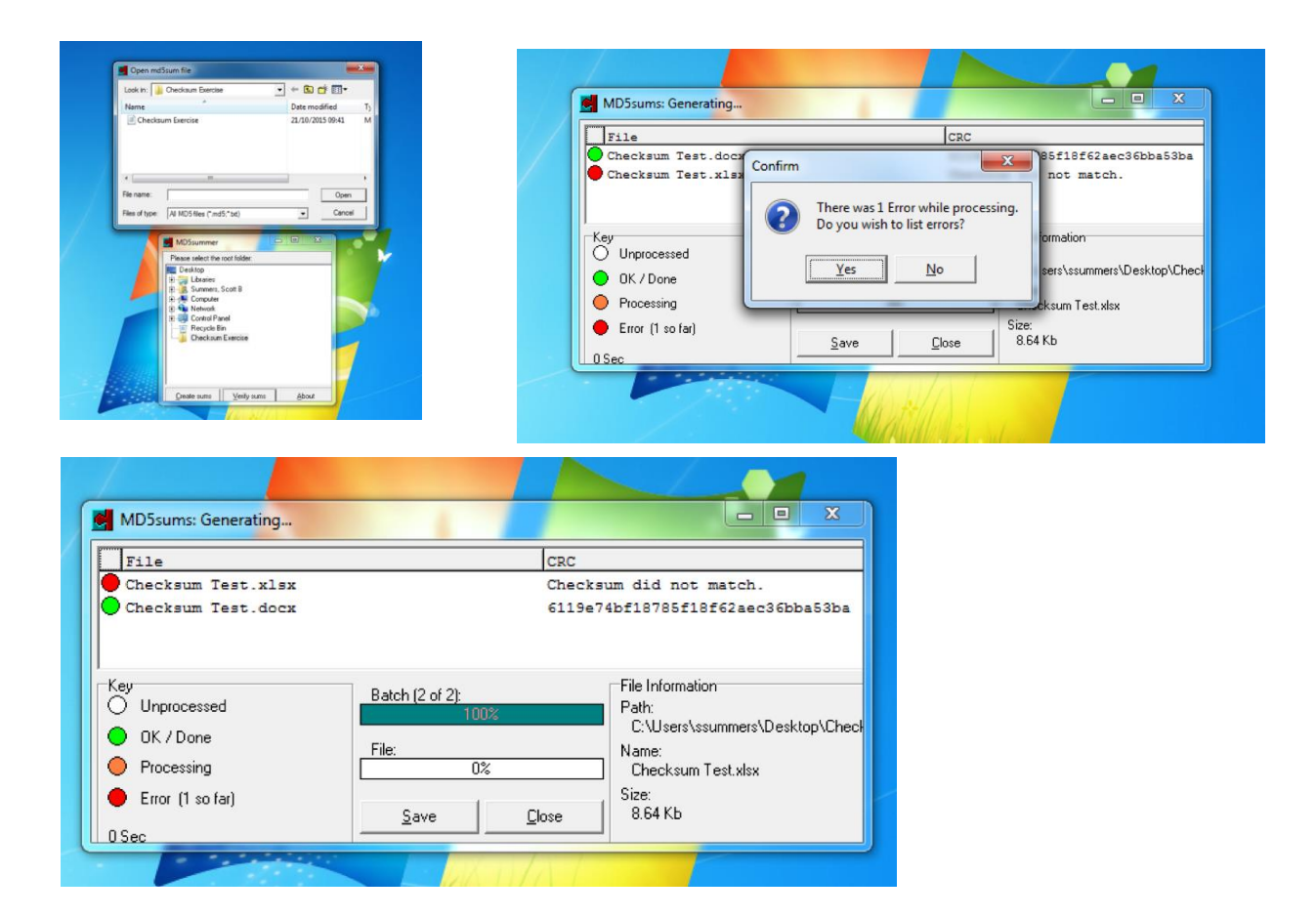

7. We can also visually see the difference in checksums for the two saved versions of the file.

Original file:

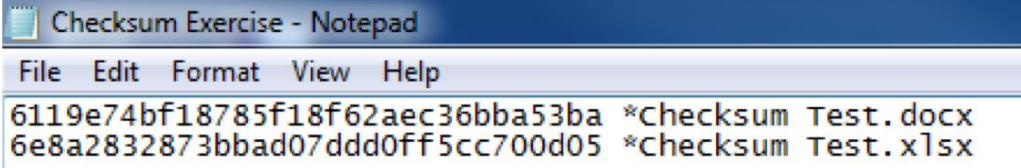

Changed file:

ı

 $\odot$   $\odot$ 

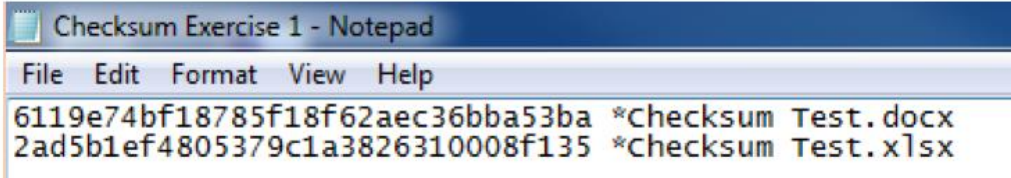

8. As can be seen, by running an MD5 checksum comparison, the integrity of data files can be checked, which is particularly useful in data backup processes.